本書は、SEED Editorを使用する際に必要な通信モジュール CM4Uドライバのセットアップ手順につい て説明したものです。

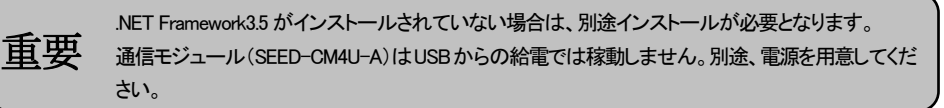

## SEED Editor 推奨動作環境

SEED Editor の推奨動作環境を表に示します。推奨動作環境に準じたパソコンをお客様にてご準備 下さい。

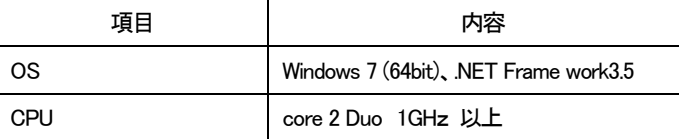

# 通信モジュール CM4U ドライバのインストール方法

- ① SEED Solutions のホームページから通信モジュール CM4U ドライバのインストールに必要な フォルダ「Virtual comport driver CM4U Ver1.000」をダウンロードしパソコンに保存してください。 「Virtual comport driver CM4U Ver1.000」はZip形式の圧縮フォルダでダウンロードされますので、 解凍してからご使用ください。
- ② パソコンと通信モジュール CM4U の USB ケーブルは接続せずに、保存したフォルダ「Virtual comport driver CM4U Ver1.000」をダブルクリック、フォルダ「Win7」をダブルクリック、実行ファイ ル「dpinst\_amd64」をダブルクリックします。
- ③ ドライバのインストールウィザード画面が表示されます。「次へ」をクリックします。

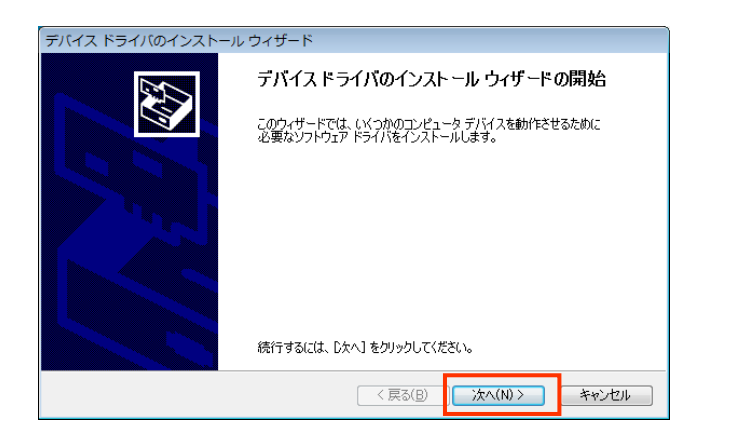

## ④ 「インストール」をクリックします。

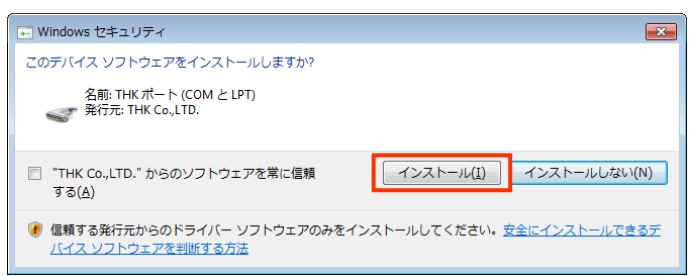

⑤ インストールが開始されます。

![](_page_0_Picture_14.jpeg)

⑥ インストールが完了すると以下の画面が表示されます。「完了」をクリックします。

![](_page_0_Picture_16.jpeg)

- ⑦ パソコンと通信モジュール CM4U の USB ケーブルを接続してください。
- ⑧ スタートから「マイコンピュータ」を右クリックでプロパティを開き、「デバイスマネージャー」を クリックします。

![](_page_0_Picture_19.jpeg)

⑨ 「ポート(COM と LPT)」を開き、「SEED-CM4U-A(COM\*)」をダブルクリックします。 通信モジュール(SEED-CM4U-A)に電源が投入されていない場合、デバイスマネージャー

![](_page_0_Picture_360.jpeg)

![](_page_0_Picture_22.jpeg)

![](_page_0_Picture_361.jpeg)

⑩ [ポートの設定]を選択し、「詳細設定」をクリックします。

![](_page_0_Picture_362.jpeg)

⑪ COM ポート番号で「COM6」(※SEED Editor の COM ポート番号の初期設定は『COM6』です。) を選択し、「OK」をクリックします。複数使用する場合は異なるポート番号を設定してください

![](_page_0_Picture_30.jpeg)

⑫ SEED-CM4U-A のプロパティを閉じて、通信モジュール CM4U のセットアップは完了です。

![](_page_0_Picture_0.jpeg)

〒141-8503 東京都 品川区 西五反田 3-11-6 TEL 03 (5434) 0300 FAX 03 (5434) 0305 ホームページ http://www.thk.com/

本書は、SEED Editorを使用する際に必要な通信モジュール CM4Uドライバのセットアップ手順につい て説明したものです。

重要 .NET Framework3.5 がインストールされていない場合は、別途インストールが必要です。 通信モジュール(SEED-CM4U-A)はUSBからの給電では稼動しません。別途、電源を用意してくだ さい。

SEED Editor の推奨動作環境を表に示します。推奨動作環境に準じたパソコンをお客様にてご準備 下さい。

# SEED Editor 推奨動作環境

![](_page_1_Picture_377.jpeg)

# 通信モジュール CM4U ドライバのインストール方法

- ① SEED Solutions のホームページから通信モジュール CM4U ドライバのインストールに必要な フォルダ「Virtual comport driver CM4U Ver1.000」をダウンロードしパソコンに保存してください。 「Virtual comport driver CM4U Ver1.000」は Zip 形式の圧縮フォルダでダウンロードされますの で、解凍してからご使用ください。
- ② パソコンと通信モジュール CM4U の USB ケーブルは接続せずに、保存したフォルダ「Virtual comport driver CM4U Ver1.000」をダブルクリック、フォルダ「Win10」をダブルクリック、実行ファ イル「dpinst\_amd64」をダブルクリックします。
- ③ ドライバのインストールウィザード画面が表示されます。「次へ」をクリックします。

![](_page_1_Picture_10.jpeg)

④ 「インストール」をクリックします。

![](_page_1_Picture_12.jpeg)

⑤ インストールが開始されます。

![](_page_1_Picture_14.jpeg)

⑥ インストールが完了すると以下の画面が表示されます。「完了」をクリックします。

![](_page_1_Picture_16.jpeg)

- ⑦ パソコンと通信モジュール CM4U の USB ケーブルを接続します。
- ⑧ スタートのアイコンを右クリックし、「デバイスマネージャー」をクリックします。

キャンセル

![](_page_1_Picture_19.jpeg)

## ⑨ 「ポート(COM と LPT)」を開き、「SEED-CM4U-A(COM\*)」をダブルクリックします。 通信モジュール(SEED-CM4U-A)に電源が投入されていない場合、デバイスマネージャー には表示されません。電源を投入してください。

![](_page_1_Picture_21.jpeg)

![](_page_1_Picture_23.jpeg)

![](_page_1_Picture_24.jpeg)

![](_page_1_Picture_378.jpeg)

## ⑩ [ポートの設定]を選択し、「詳細設定」をクリックします。

![](_page_1_Picture_379.jpeg)

### ⑪ COM ポート番号で「COM6」(※SEED EditorのCOM ポート番号の初期設定は『COM6』です。) を選択し、「OK」をクリックします。複数使用する場合は異なるポート番号を設定してください

![](_page_1_Picture_380.jpeg)

⑫ SEED-CM4U-A のプロパティを閉じて、通信モジュール CM4U のセットアップは完了です。

![](_page_1_Picture_32.jpeg)

![](_page_1_Picture_0.jpeg)

〒141-8503 東京都 品川区 西五反田 3-11-6 TEL 03 (5434) 0300 FAX 03 (5434) 0305 ホームページ http://www.thk.com/